## **Instalando Web PKI no Desktop**

Utilizando o navegador Chrome, ao acessar o e-DOC com seu usuário e senha, você será redirecionado ao guia de instalação do Web PKI, bastando apenas clicar em "Adicionar Web PKI na Chrome Store".

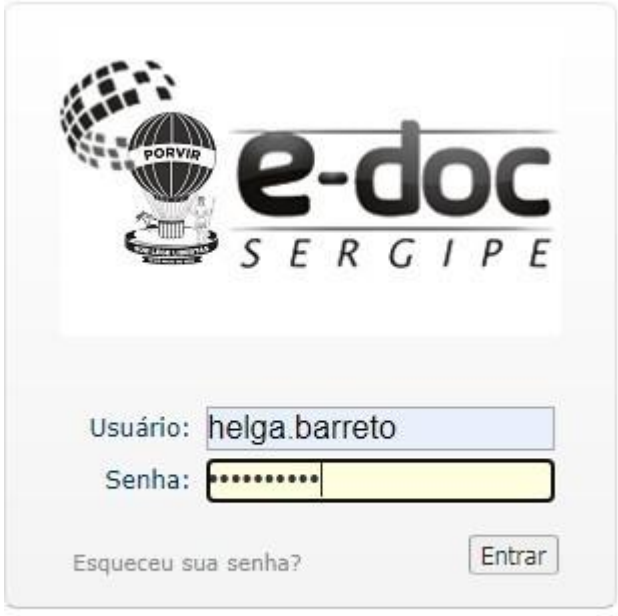

© 2004 - DataEasy Consultoria e Informática LTDA Todos os direitos reservados.

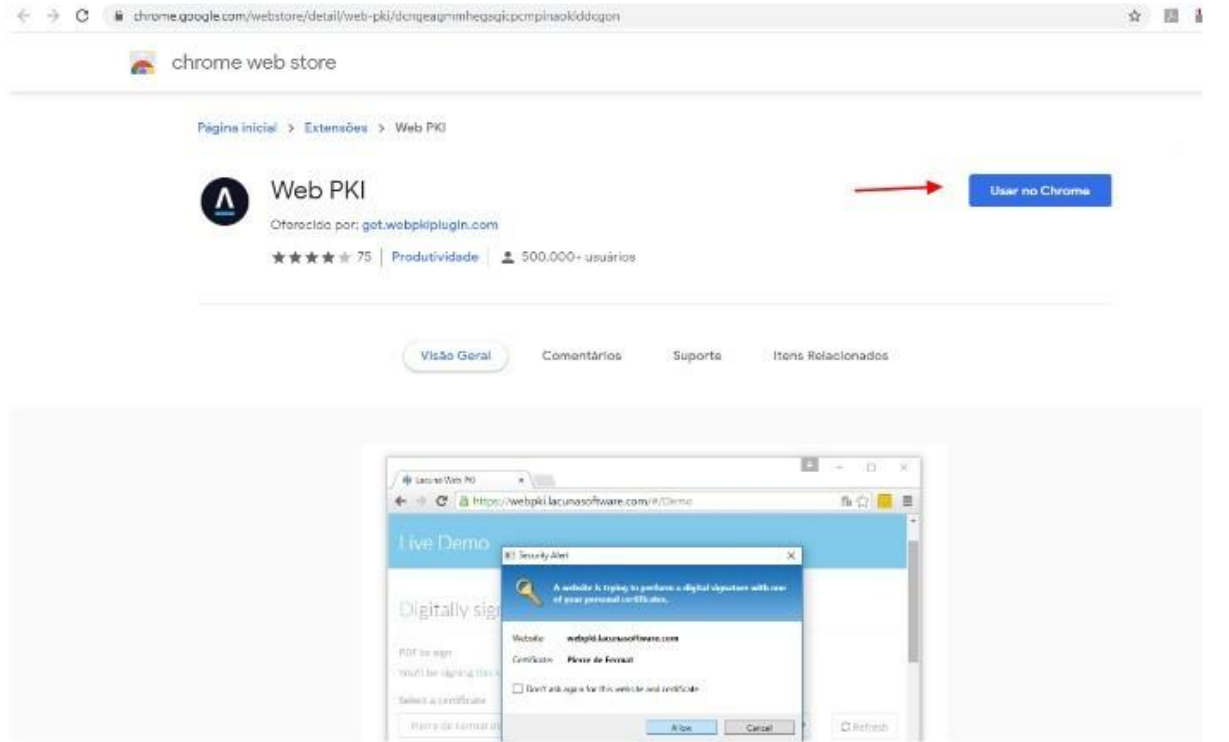

Dessa forma, será encaminhado para o Chrome Web Store, onde você clica em "Usar no Chrome"

e depois em "Adicionar extensão":

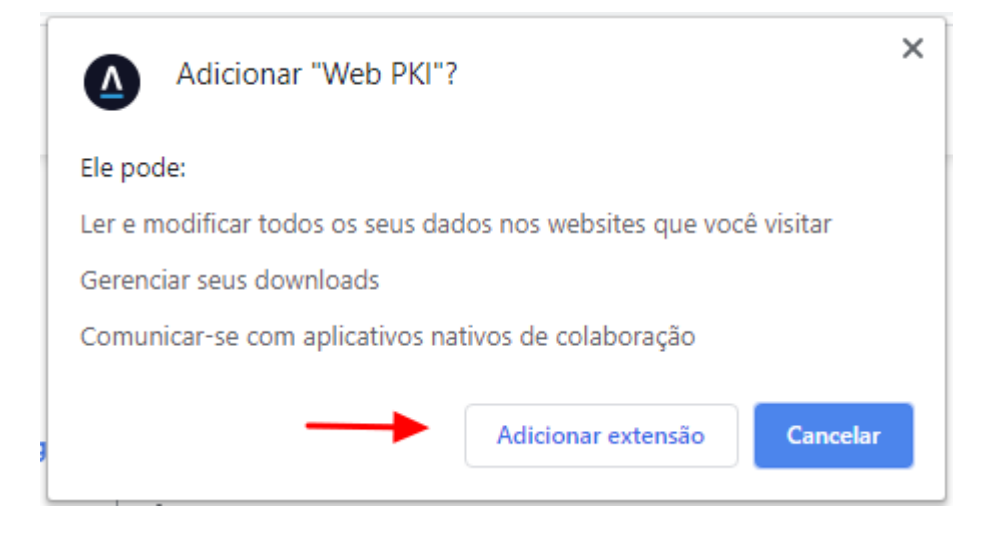

Feito isso, a extensão Web PKI será adicionada ao Chrome e você será redirecionado ao e-DOC novamente, podendo realizar a assinatura digital normalmente.

**[Caso utilize o navegador Firefox clique aqui para instalar](https://get.webpkiplugin.com/Setup?brand=&jslib=&browser=Firefox&returnUrl=)**